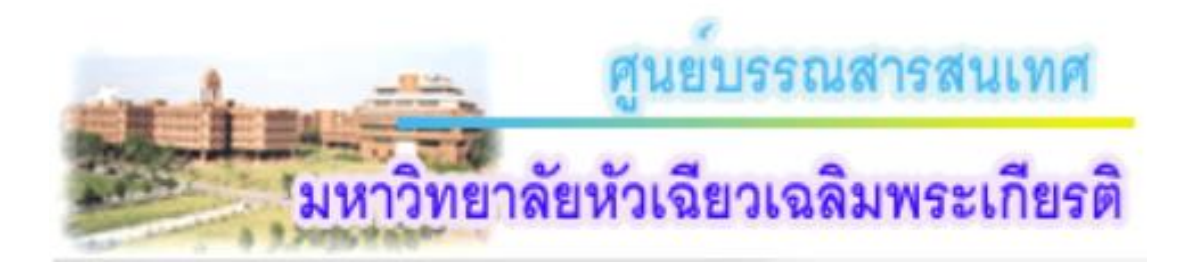

# **คู่มือการสืบค้น WorldCat Discovery ระบบห้องสมุด WorldShare Management Services (WMS)**

ระบบห้องสมุด WorldShare Management Services (WMS) เป็นระบบห้องสมุดที่ ์ ศูนย์บรรณสารสนเทศ นำมาใช้ในการบริหารทรัพยากรสารสนเทศของห้องสมุด ตั้งแต่การจัดหาทรัพยากร สารสนเทศ การจัดเก็บด้วยการลงรายการทางบรรณานุกรมทรัพยากรสารสนเทศ เพื่อให้เอื้อประโยชน์สำหรับการ ้สืบค้น กอร์ปกับประสิทธิภาพของเครื่องมือการสืบค้นและบริการต่างๆ ที่มีประโยชน์ต่อการค้นคว้า การทำวิจัย ของ WorldCat Discovery (WCD) ทำให้จำเป็นต้องเรียนรู้การใช้งาน เพื่อให้เกิดประโยชน์สูงสุดในการใช้ WorldCat Discovery และเกิดประโยชน์สูงสุดต่อการเรียน การสอน การศึกษา ค้นคว้าวิจัย

WorldCat Discovery เป็นเครื่องมือในการสืบค้นทรัพยากรสารสนเทศของระบบ WorldShare Management Services (WMS) ซึ่งประกอบด้วยข้อมูลทางบรรณานุกรมของทรัพยากรสารสนเทศของห้องสมุดที่ เป็นสมาชิกของ Online Computer Library Center (OCLC) ประมาณ 7,200 แห่ง จาก 149 ประเทศทั่วโลก และสามารถใช้บริการยืมทรัพยากรสารสนเทศระหว่างห้องสมุดที่เป็นสมาชิกผ่านบริการ WorldShare ILL หรือ WorldShare Interlibrary Loan

### **วิธีการเข้าใช้ระบบการสืบค้น WorldCat Discovery**

**วิธีที่ 1**. ใช้ผ่าน www.lib.hcu.ac.th

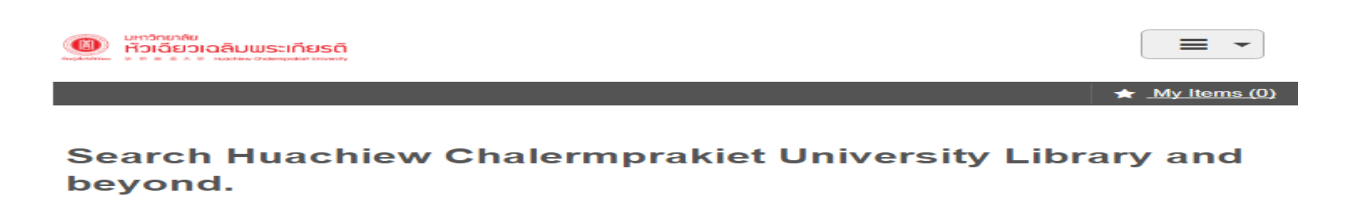

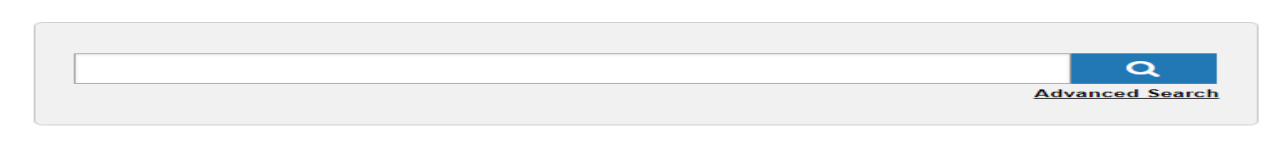

พิมพ์คำค้นที่กล่องคำค้น กด enter หรือคลิก

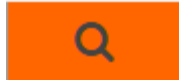

**วิธีที่ 2** ใช้ผ่าน <http://hcu.on.worldcat.org/discovery>

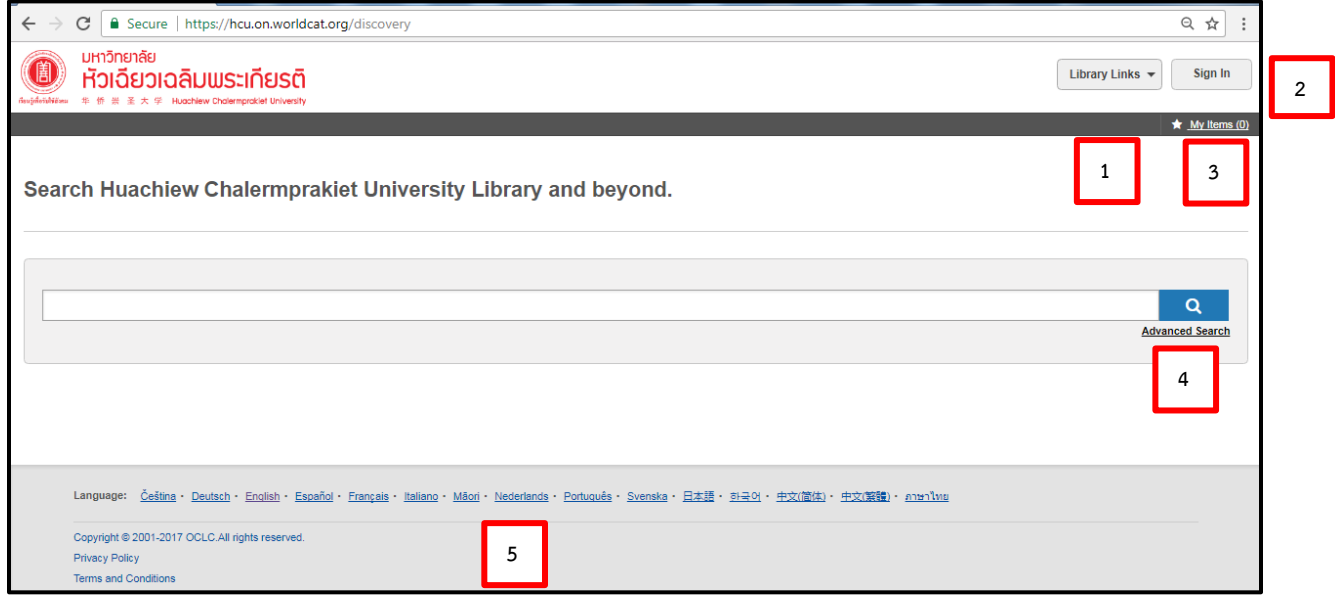

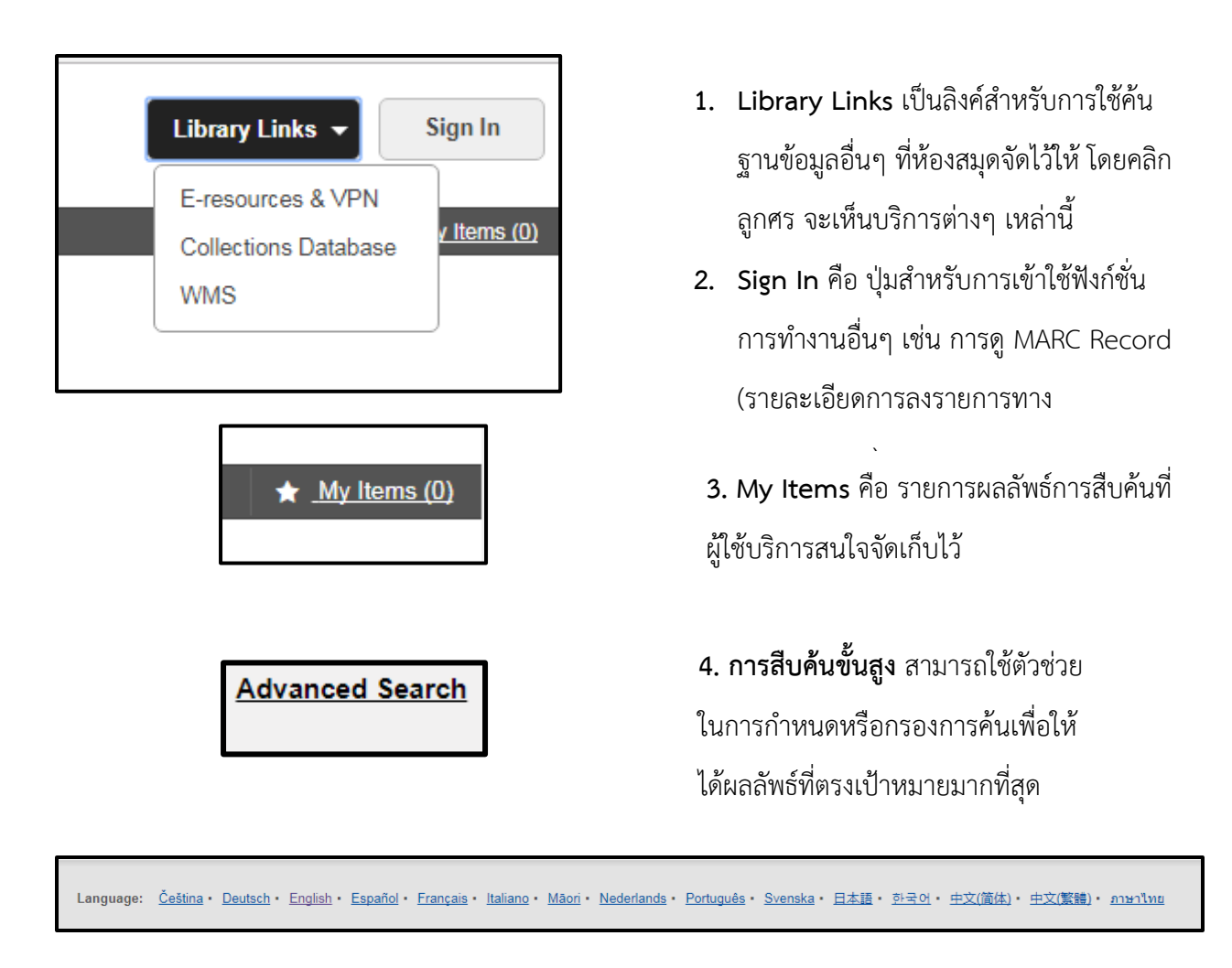

## **5. ปุ่มเปลี่ยนภาษา**

### **เทคนิคการสืบค้น WorldCat Discovery**

ขอแนะนำการค้นแบบขั้นสูง หรือ Advanced search เพื่อจะได้ผลการสืบค้นที่ตรงตามต้องการมากที่สุด เนื่องจา เนื่องจากสามารถกำหนดเงื่อนไขการสืบค้นหรือกำหนดการค้นที่เฉพาะเจาะจงมากขึ้น เช่น การกำหนดคำค้น หลายๆ คำแบบมีเงื่อนไข กำหนดปี กำหนดฐานข้อมูลที่ต้องการสืบค้น กำหนดภาษาของเอกสาร กำหนดรูปแบบ ของเอกสาร เป็นต้น

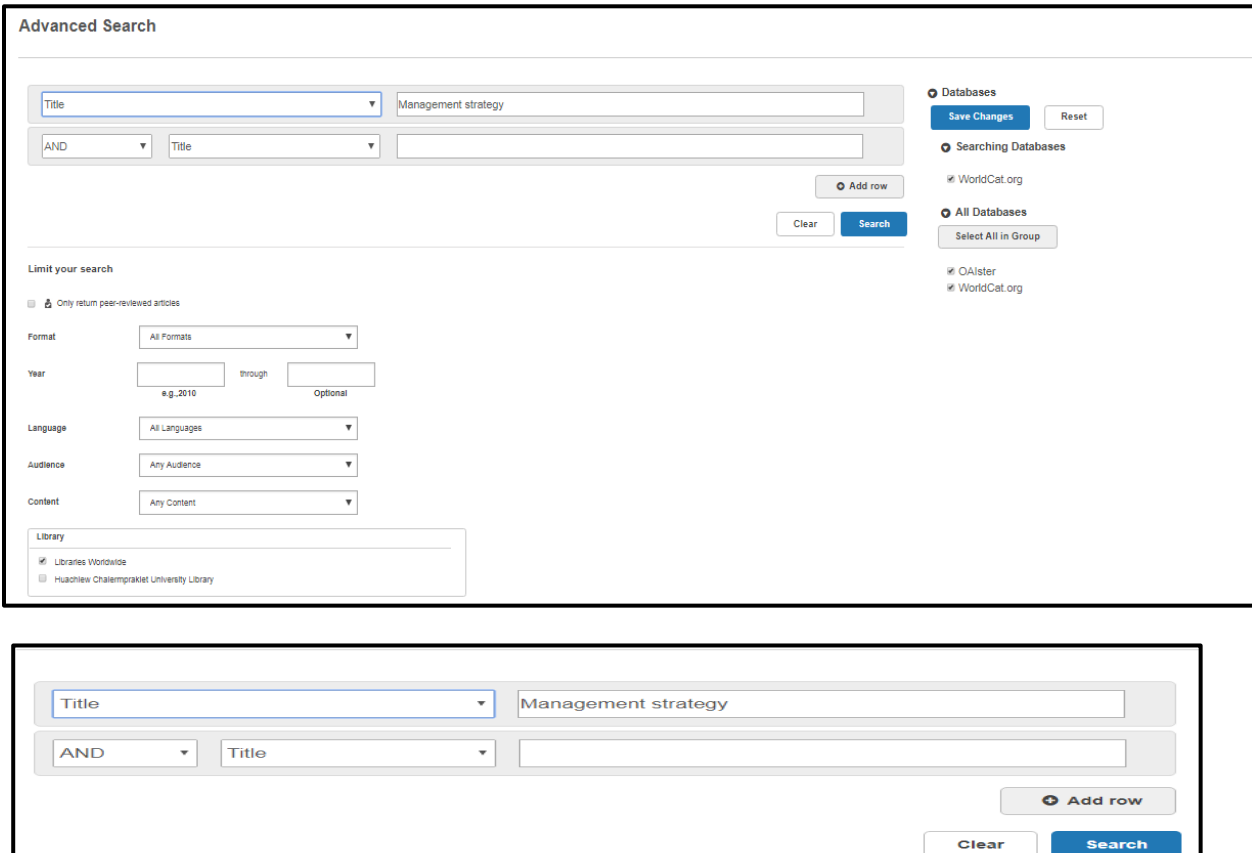

## เมื่อคลิกที่ Advanced search จะได้หน้าจอการกำหนดคำค้น และการกำหนดเงื่อนไข ดังนี้

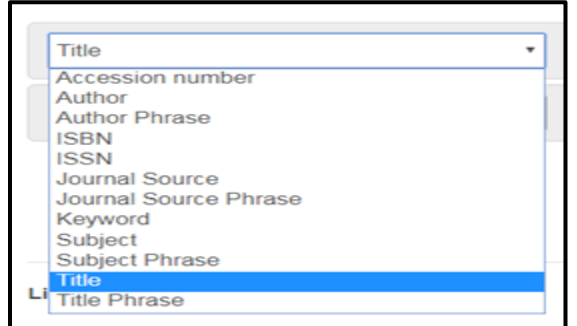

เป็นช่องใส่คำค้น สามารถกำหนดให้ค้น จากเขตข้อมูล เช่น ชื่อเรื่อง คำสำคัญ ชื่อ ผู้รับผิดชอบ หมายเลข ISBN, ISSN วารสาร ฯลฯ และสามารถใช้ตรรกะบูลีน (AND, OR, NOT) และการใช้ Truncation และ Wildcard เช่น การใส่ เครื่องหมาย \* หรือ ? แทนตัวอักษรที่ละ ไว้ ช่วยการสืบค้นได้อีกด้วย สามารถเพิ่ม เงื่อนไขการค้นหลายเงื่อนไข โดยการคลิก Add row

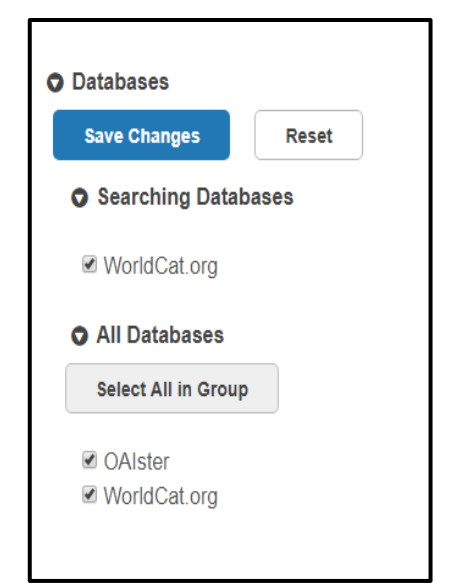

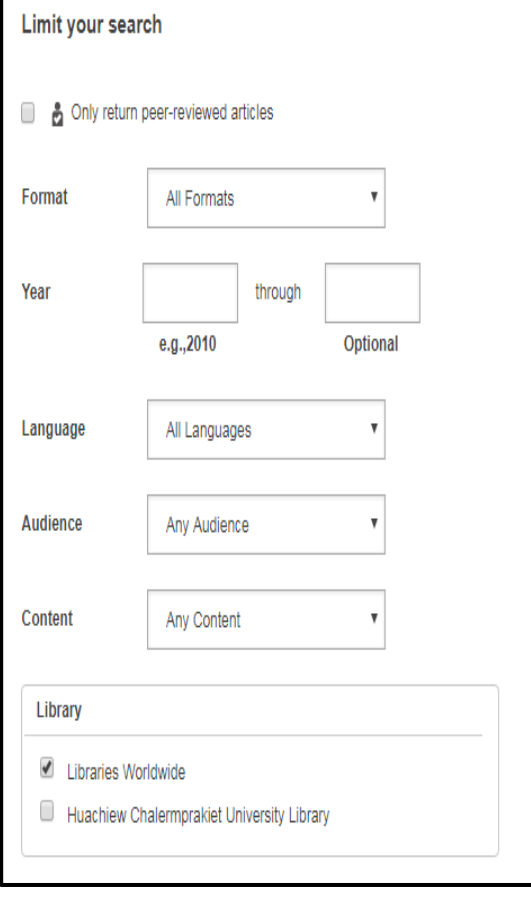

่ ในส่วนนี้ เป็นการกำหนดว่าต้องการสืบค้นจาก ฐานข้อมูลเฉพาะที่เป็นฐานข้อมูลทรัพยากร สารสนเทศทั่วโลก หรือฐานข้อมูลอื่นๆ (หมายถึง ฐานข้อมูลออนไลน์) ที่มีอยู่ใน WMS ด้วย

สำหรับการจำกัดขอบเขตการสืบค้น - **รูปแบบของเอกสาร** เช่น ต้องการเป็น หนังสือ บทความ หนังสืออิเล็กทรอนิกส์ หนังสือพิมพ์ ฯลฯ

- **ปี**ก าหนดปีของเอกสารที่ต้องการค้น
- **ภาษา** กำหนดภาษาของข้อมูลที่ต้องการ
- **กลุ่มผู้ใช้**สามารถเลือกเฉพาะข้อมูลเฉพาะ กลุ่มได้
- **เนื้อหาของข้อมูล** ต้องการเป็น วิชาการ นวนิยาย ชีวประวัติ หรือวิทยานิพนธ์
- **เลือกแหล่งข้อมูล** ต้องการค้นข้อมูลจาก ห้องสมุดทั่วโลกหรือเฉพาะศูนย์บรรณ สารสนเทศ มฉก.

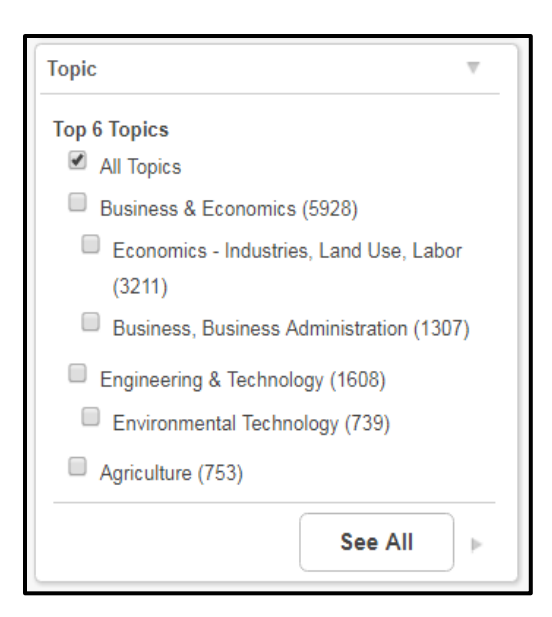

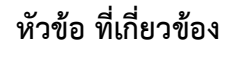

## **การแสดงผลการสืบค้นและการเรียงล าดับการแสดงผล**

ตัวอย่างการแสดงผลการสืบค้น เรื่อง Management Strategy ที่เป็นชื่อเรื่อง (Title) ขอข้อมูลทุกภาษา ทุกรูปแบบ ทุกฐานข้อมูล จากห้องสมุดทั่วโลก จากนั้นกด enter หรือคลิกที่ปุ่ม search จะปรากฏผลลัพธ์การ สืบค้น ดังนี้

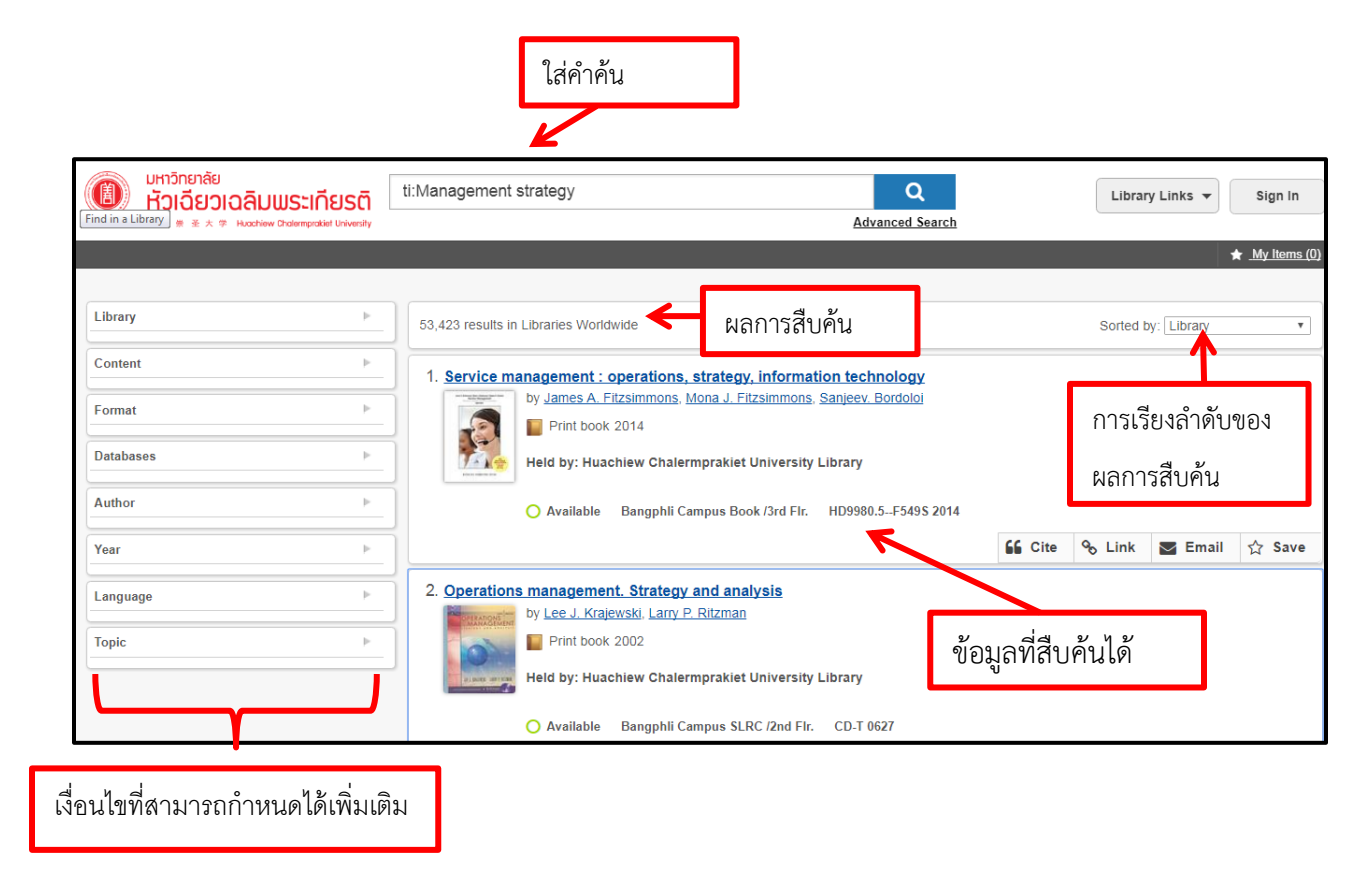

ผลการสืบค้น มีจำนวน 53,423 รายการ จึงควรจะมีการกำหนดเงื่อนไขเพิ่มเติม เพื่อให้ผลลัพธ์ตรงตาม ้ต้องการมากขึ้น โดยทางแถบซ้ายมือของจอภาพ จะเป็นเงื่อนไขคำค้นที่สามารถกำหนดเพิ่มเติมได้

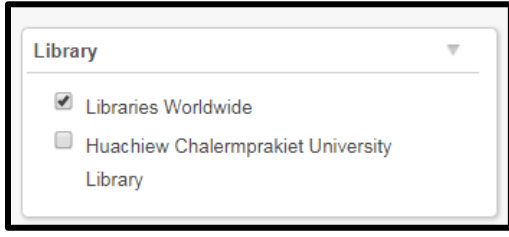

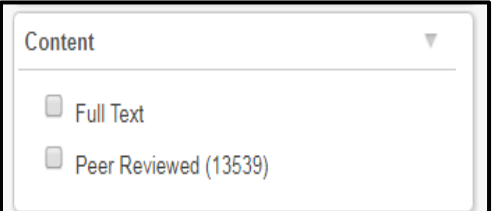

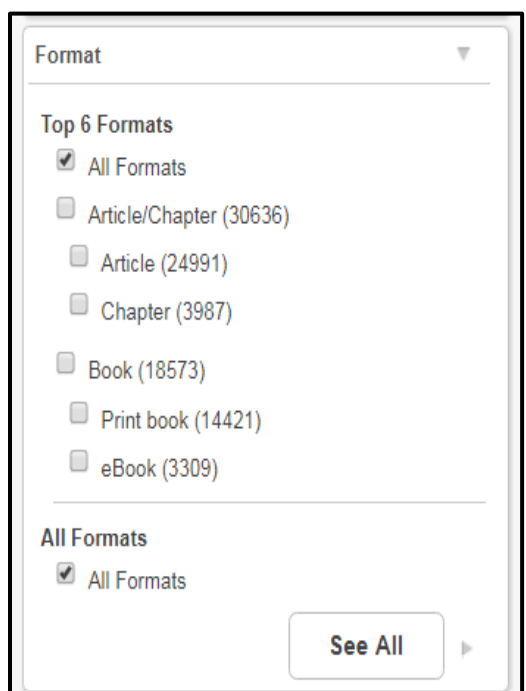

กำหนดให้ค้นห้องสมุดทั่วโลก หรือ เฉพาะศูนย์บรรณสารสนเทศ มฉก.

ก าหนดเนื้อหาที่ต้องการเป็นฉบับเต็ม หรือ ผ่านการพิจารณาจากคณะกรรมการ ตรวจสอบเนื้อหา (ตัวเลขข้างท้ายเป็นจำนวน ที่ค้นได้ ณ ขณะนี้)

การกำหนดรูปแบบของข้อมูลที่ต้องการ โดยการแสดงผลการสืบค้นจะแจ้งจำนวน ผลการสืบค้นไว้ท้ายของรูปแบบเอกสารแต่ ละประเภทจาก 6 รูปแบบที่มีผลการสืบค้น จ านวนสูงสุด และถ้าต้องการดูเพิ่มเติมถึง รูปแบบพร้อมจำนวนที่สืบค้นได้ ให้คลิกที่ **See All**

#### **Databases**

All Databases

WorldCat.org (53367)

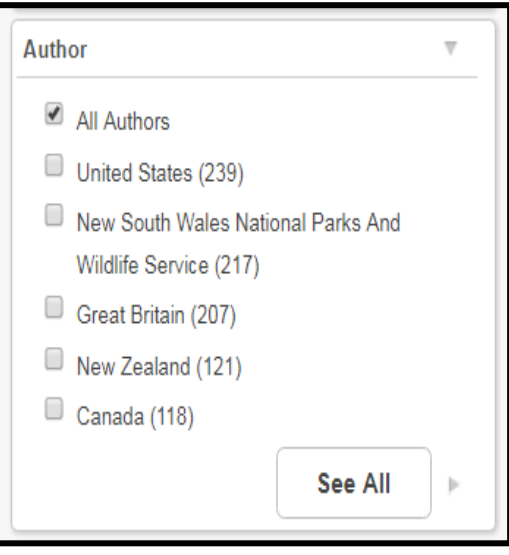

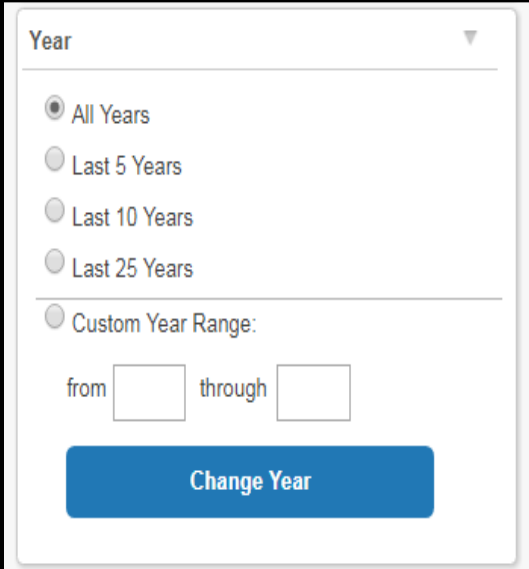

ระบุฐานข้อมูลที่ต้องการค้น โดยมีการแสดง จ านวนผลการสืบค้นจากห้องสมุดทั่วโลก ได้ จ านวน 53,367 ระเบียน

ระบุขอผลการสืบค้นจากผู้รับผิดชอบ หรือ ผู้แต่ง จากประเทศต่างๆ โดยผลการสืบค้น จะระบุจำนวนผลการสืบค้นไว้ข้างท้าย ถ้า ต้องการดูทั้งหมดให้คลิกที่ **See All**

ระบุปี หรือช่วงปีของเอกสารที่ต้องการ

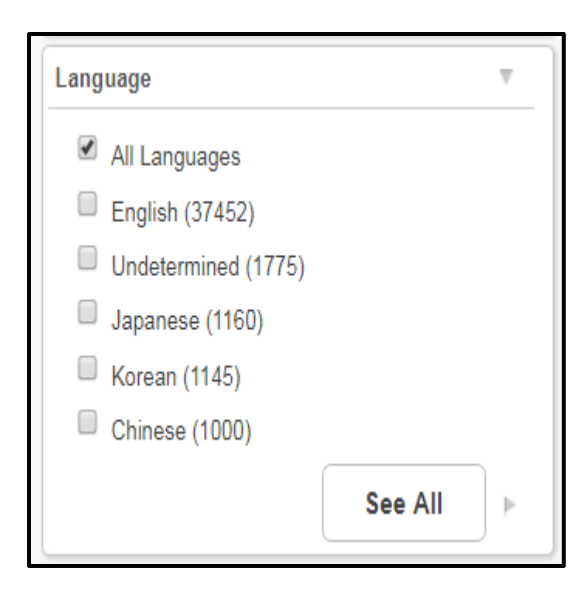

ระบุภาษาที่ใช้ในเอกสาร ที่ท้ายของภาษา มีการระบุจำนวนเอกสารที่เกี่ยวข้อง ถ้า ต้องการดูเพิ่มเติมให้คลิกที่ **See All**

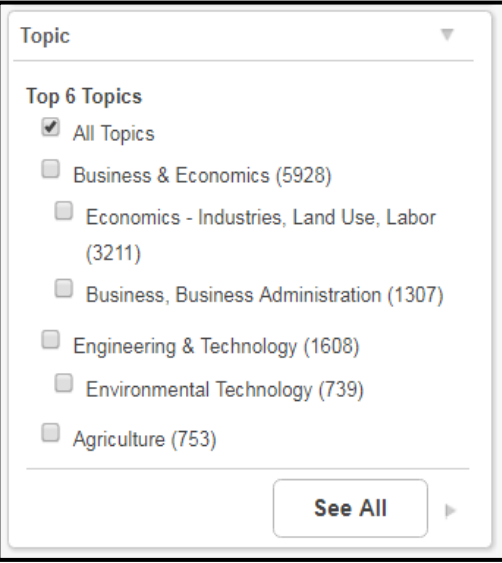

เป็นตัวช่วยการสืบค้นที่ดี ด้วยการกำหนด หัวข้อที่เกี่ยวข้องกับคำค้น ซึ่งจะทำให้ผล การสืบค้นแคบเข้าและตรงมากขึ้น

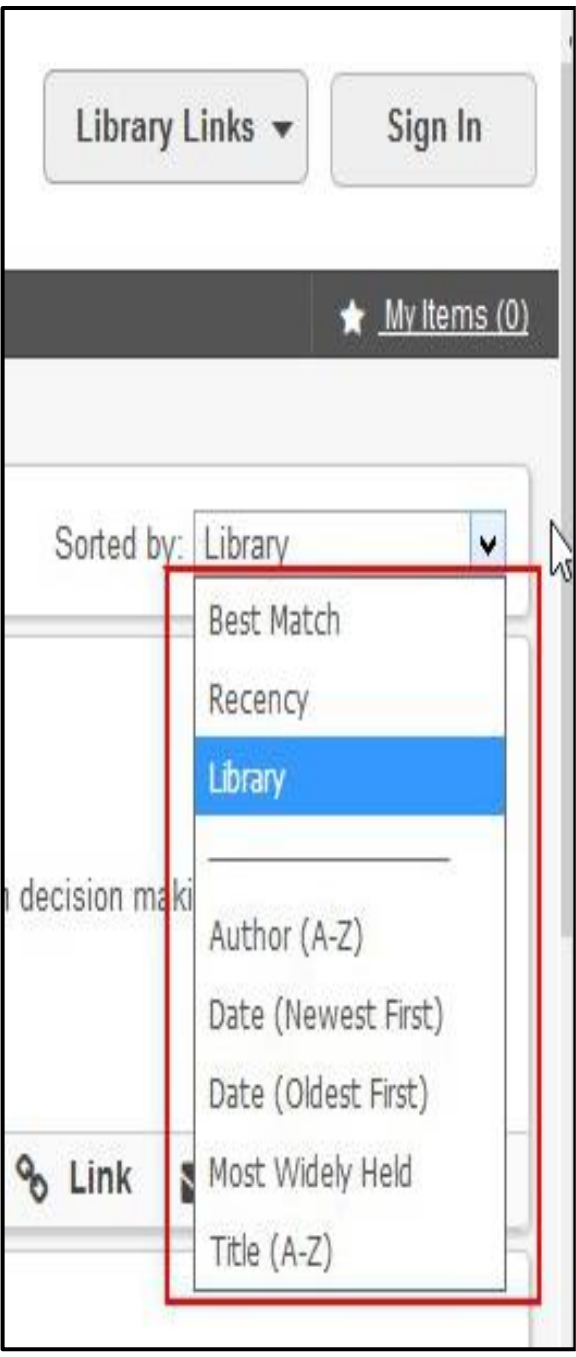

**การเรียงล าดับผลการสืบค้น** นั้น สามารถเลือกได้ 8 รูปแบบ ได้แก่

- 1. Best Match คือ การเรียงผลการสืบค้นตามชื่อ เรื่อง ผู้แต่ง และ ปี
- 2. Recency คือ การเรียงผลการสืบค้นตามชื่อ เรื่อง ผู้แต่ง และปี เน้นรายการที่เป็นปัจจุบัน
- 3. Library คือ การเรียงผลการสืบค้นที่ห้องสมุดมี อยู่ เป็นอันดับแรก ตามชื่อเรื่อง ผู้แต่ง ปี รวมถึงรายละเอียดอื่นๆ
- 4. Author (A ถึง Z) เรียงผลการสืบค้นตามลำดับ อักษรชื่อผู้แต่ง
- 5. Date (Newest) เรียงผลการสืบค้นจากปีที่ พิมพ์ใหม่สุดไปยังเก่าสุด
- 6. Date (Oldest) เรียงผลการสืบค้นจากปีที่พิมพ์ เก่าสุดไปใหม่สุด
- 7. Most Widely Held เรียงจำนวนผลการสืบค้น ของห้องสมุดที่มีทรัพยากรสารสนเทศนั้นๆ มากที่สุดไปยังน้อยที่สุด
- 8. Title (A ถึง Z) เรียงผลการสืบค้นตามลำดับ อักษรชื่อเรื่อง

# **การแสดงผลการสืบค้นและฟังก์ชั่นงานอื่นๆ**

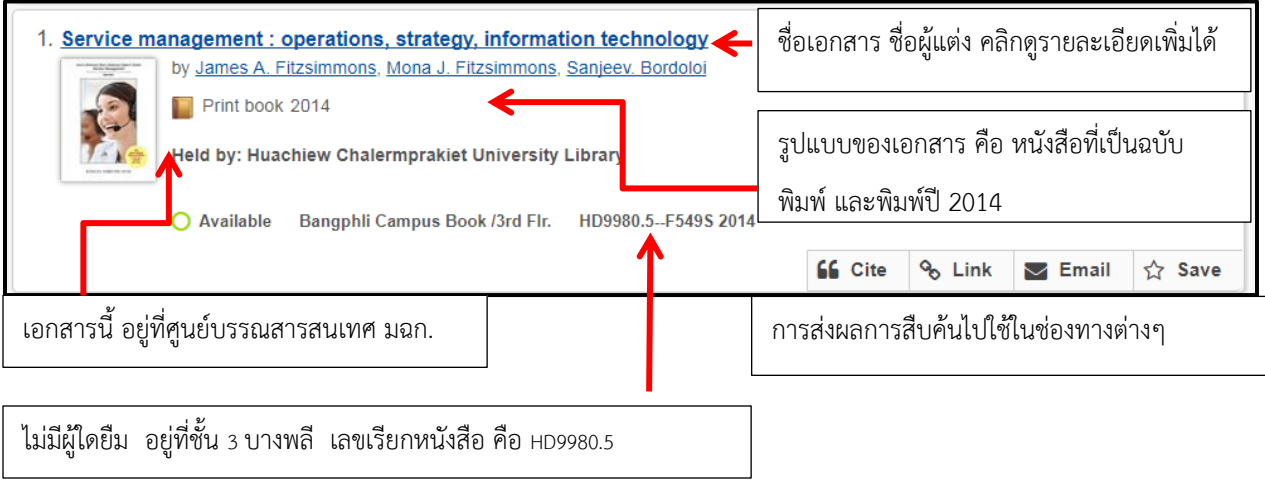

## **รายละเอียดของเอกสารที่สืบค้นได้**

1. คลิกที่ชื่อเรื่อง จะปรากฏรายละเอียดของเอกสาร ดังนี้

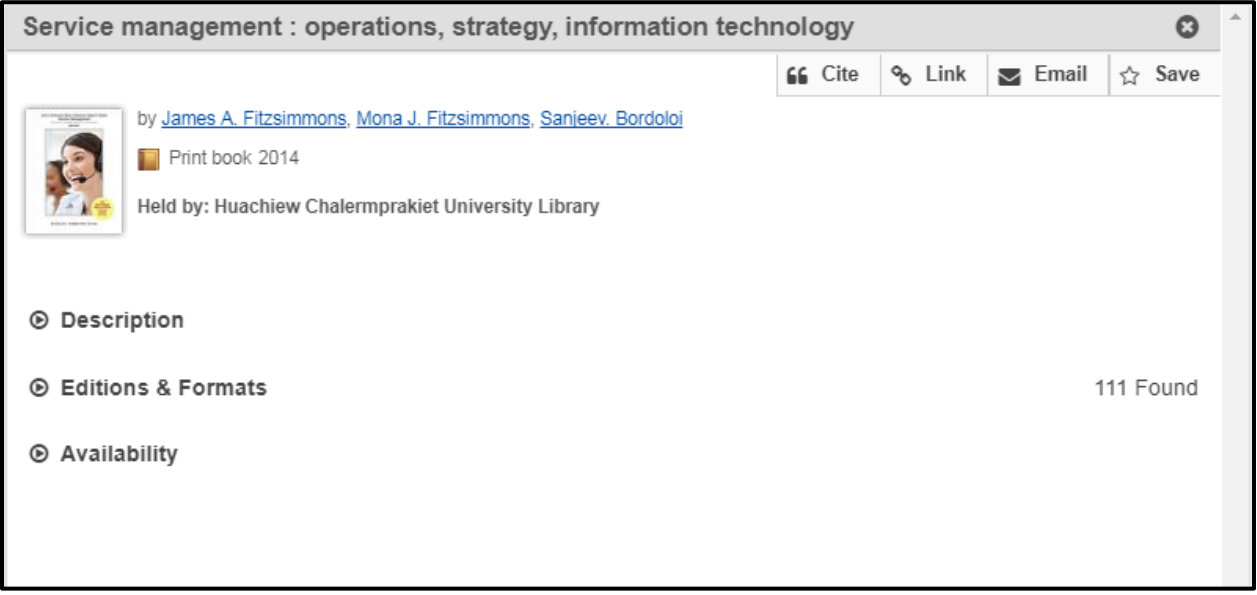

จากจอภาพนี้ แบ่งรายละเอียดของเอกสาร เป็น 3 ส่วน ได้แก่

**1. Description** เป็นการให้ข้อมูลทางบรรณานุกรมของเอกสาร

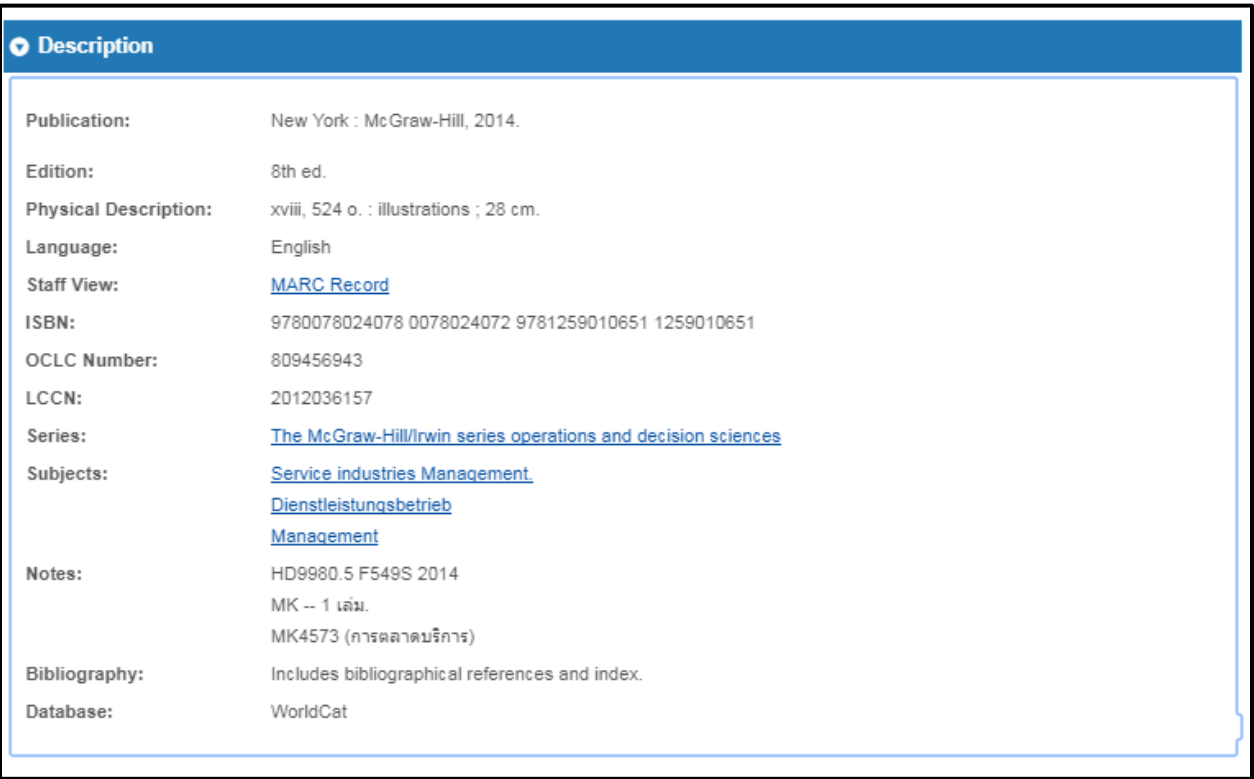

2. Editions & Formats เป็นการบอกจำนวนครั้งที่พิมพ์ รูปแบบของเอกสาร ภาษา สถานที่พิมพ์ของเอกสาร เรื่องนี้ รวมทั้งจำนวนห้องสมุดที่มีเอกสารนี้

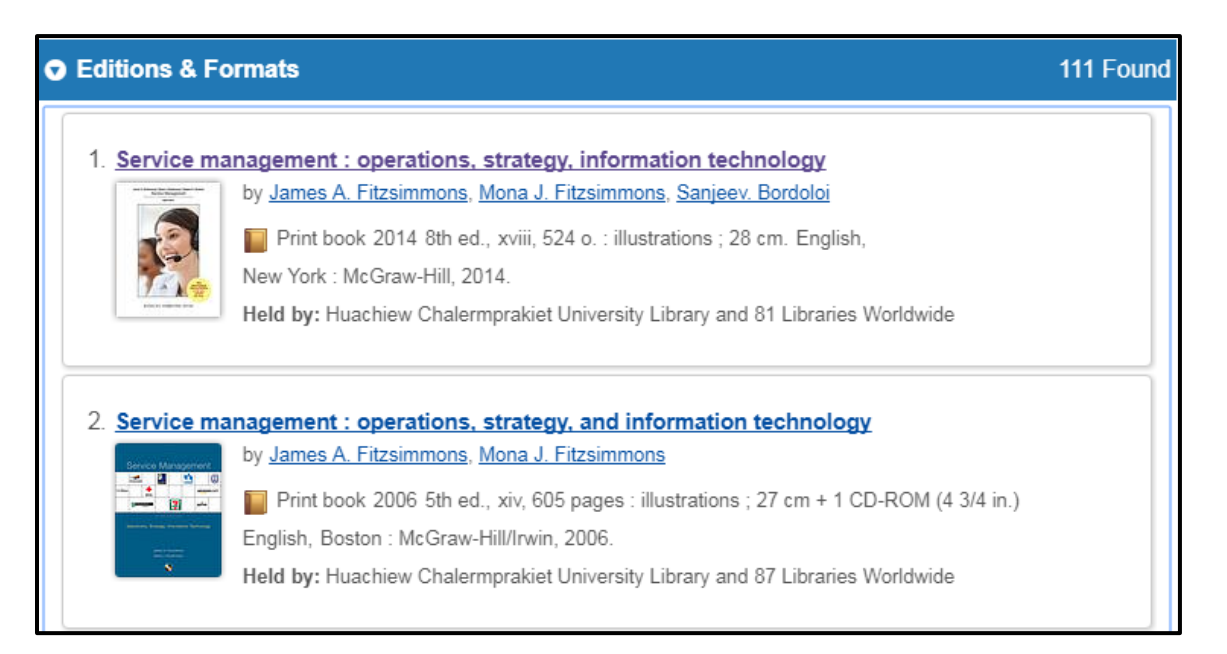

**3. Availability** การบ่งบอกถึงสถานภาพ (Status) ของเอกสาร (สามารถยืมได้ หรือมีการยืมออกไปแล้ว) และ Location ของเอกสาร ถ้าเป็นเอกสารของห้องสมุดแห่งอื่น เมื่อต้องการดูเอกสาร คลิกที่ห้องสมุดแห่งนั้น จะเข้าสู่ระบบห้องสมุดแห่งนั้นๆ จากตัวอย่าง เป็นการคลิกดูเอกสารของห้องสมุด University Sains Malaysia และ NTU Libraries ตามลำดับ

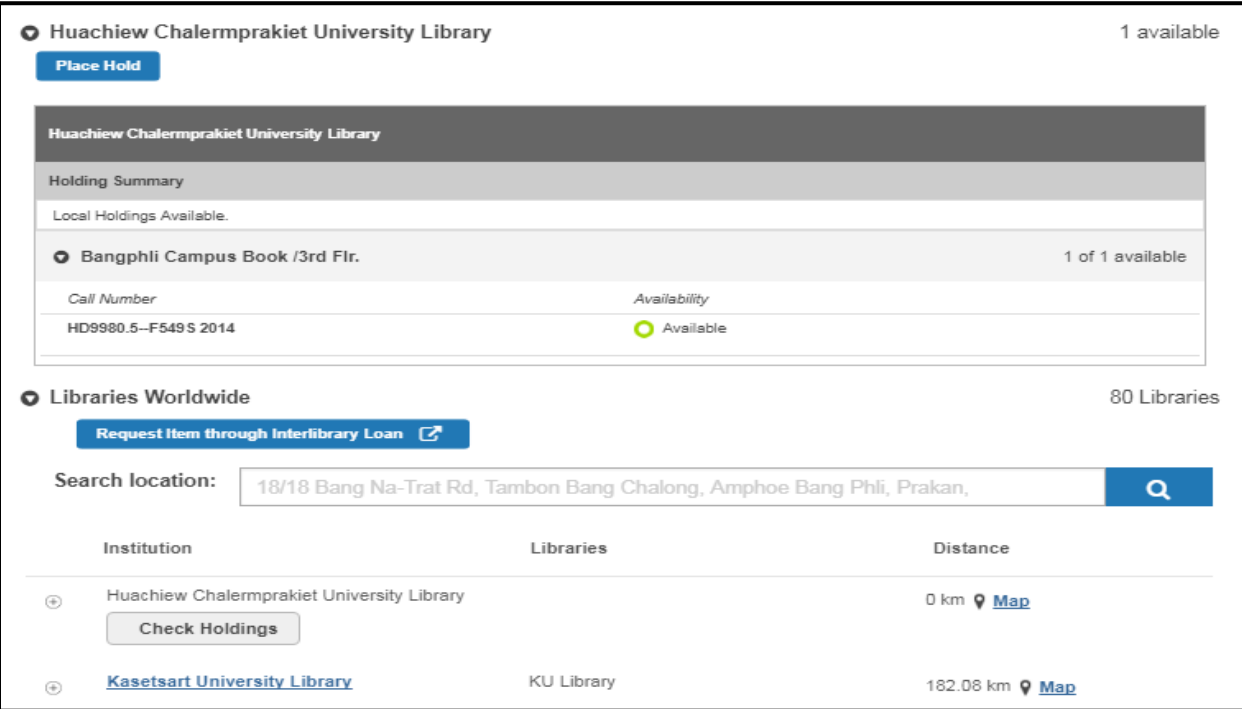

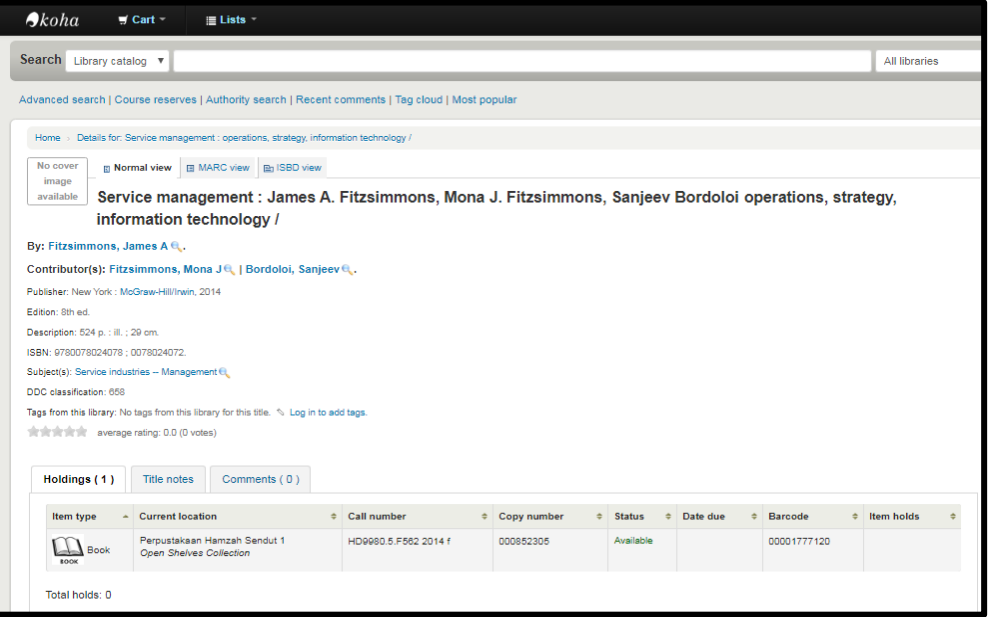

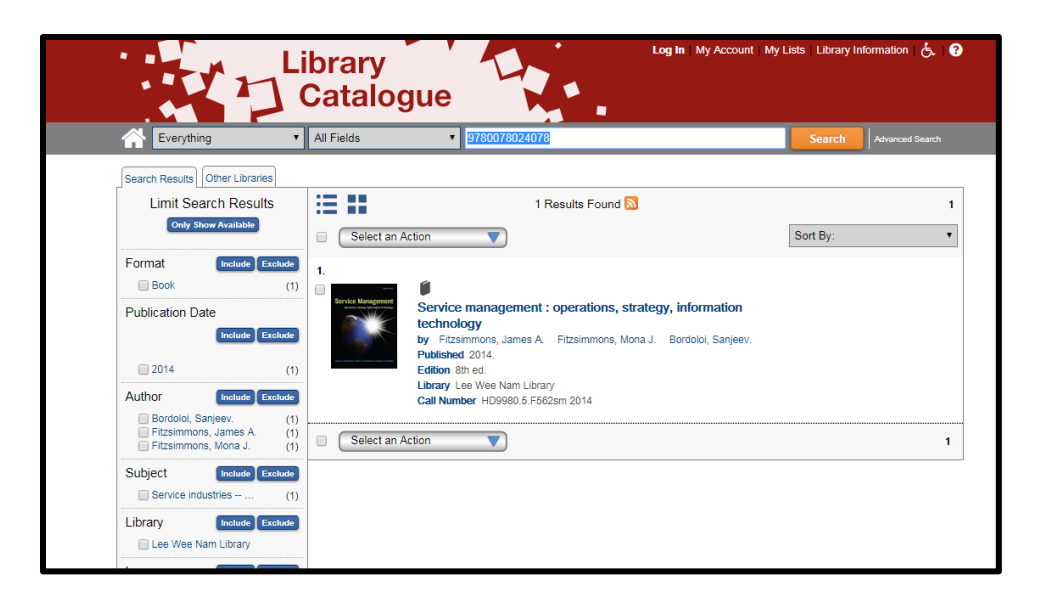

กรณีที่ศูนย์บรรณสารสนเทศ มฉก. ไม่มีเอกสารที่สืบค้น แต่ห้องสมุดแห่งอื่นๆ มีสามารถใช้บริการยืมระหว่าง ห้องสมุด ได้โดยการคลิกที่

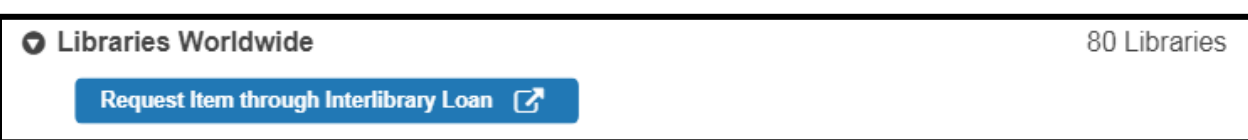

แต่ต้อง Sign in เข้าระบบก่อน จึงจะสามารถกรอกรายละเอียดต่างๆ ตามแบบฟอร์มได้ และแบบฟอร์มนี้ จะถูกส่ง มายังเจ้าหน้าที่ผู้ดูแลการให้บริการนี้ ต่อไป

## **การจัดเก็บข้อมูลการสืบค้น**

จากเอกสารที่สืบค้นได้ จะเห็นว่า มีไอคอน ได้แก่ Cite, Link, Email และ Save ปรากฏอยู่ตอนท้ายของ เอกสารแต่ละรายการ

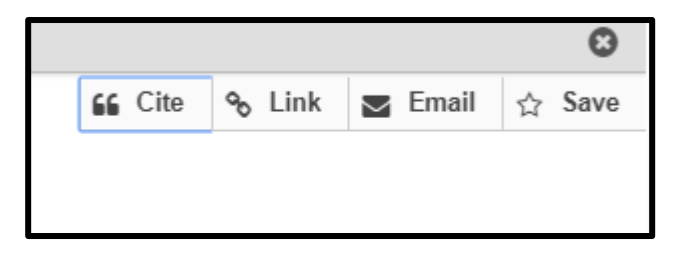

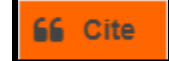

ท ารายการอ้างอิงของเอกสารที่ต้องการ โดยการคลิก Cite ระบบจะขึ้นรูปแบบการอ้างอิงรูปแบบ

ต่างๆ ให้เลือก

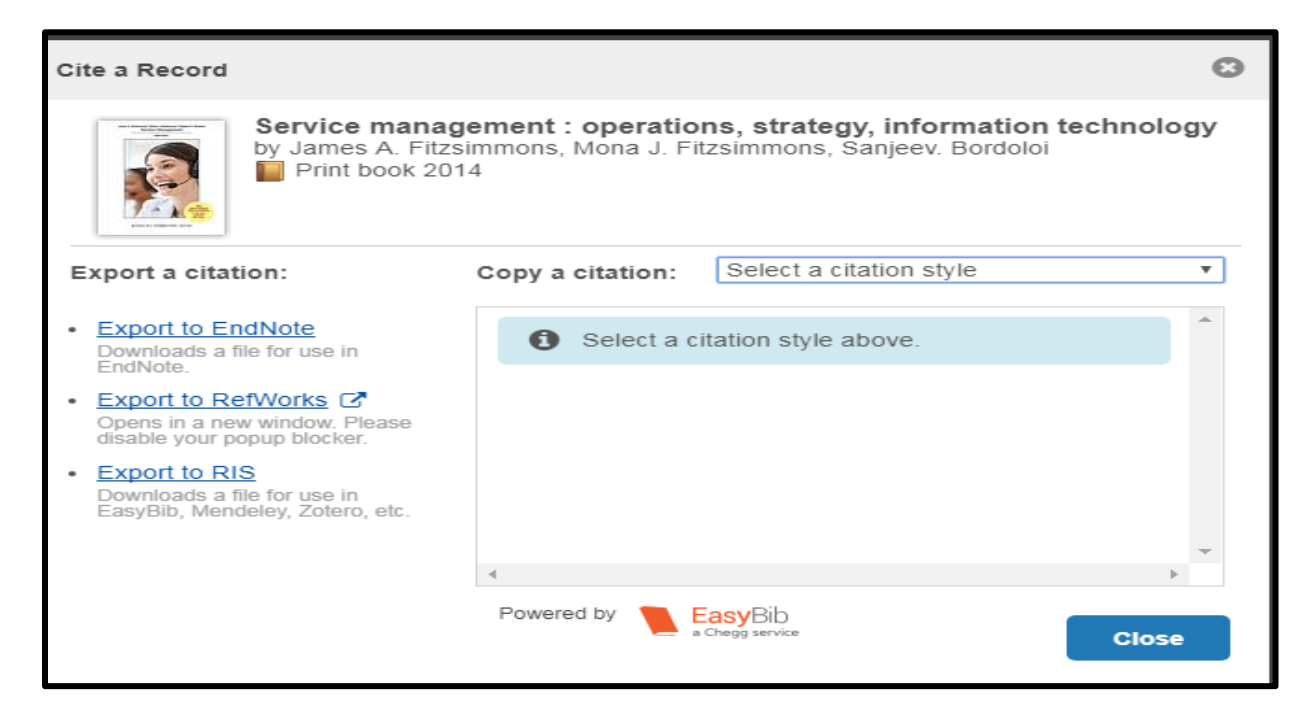

จากตัวอย่างนี้ เลือกรายการอ้างอิงแบบ APA ฉบับพิมพ์ครั้งที่ 6 จะได้ผลการเขียนรายการอ้างอิงดังภาพ และ

สามารถส่งออกไปยัง Reference Manager

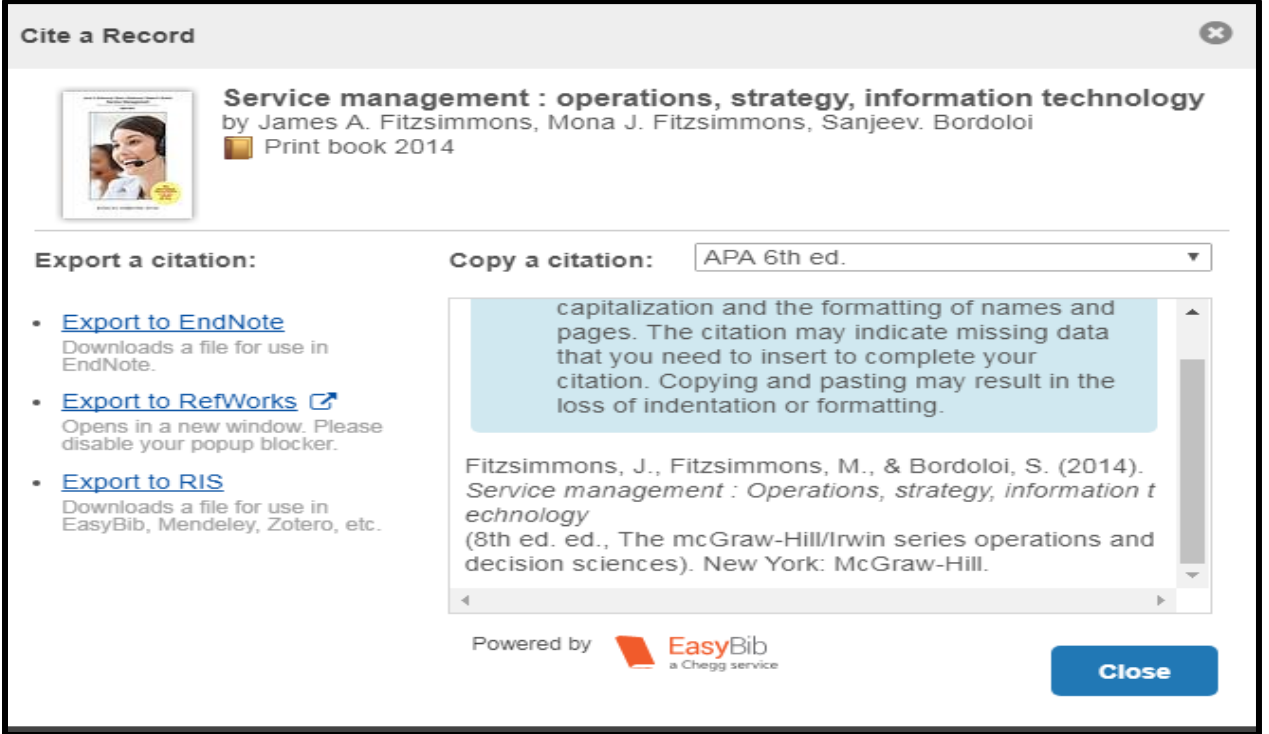

 $\%$  Link

 ส่งผลการสืบค้นของเอกสารที่ต้องการ แบบ URL ไปยังคนอื่นๆ หรือเก็บไว้ใช้ภายหลังได้ โดย เมื่อใช้ URL นี้เป็นการเปิดรายละเอียดของเอกสารได้ทันที

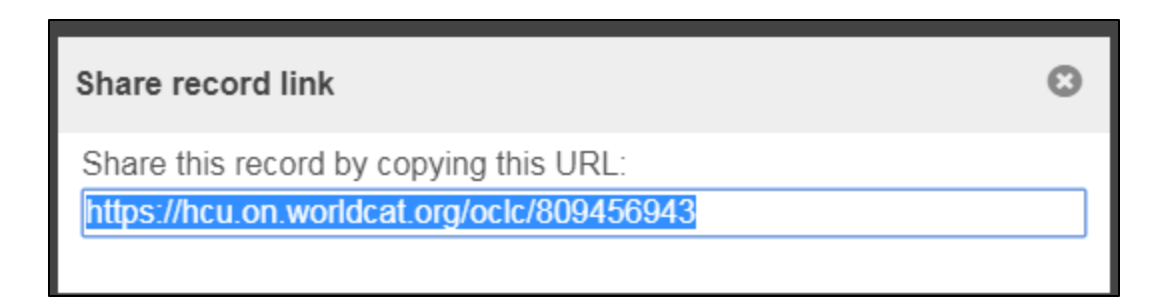

 $\triangleright$  Email

สามารถส่งข้อมูลทางบรรณานุกรมของเอกสารไปทางอีเมล เมื่อคลิก Email จะปรากฏจอภาพ

ให้ใส่ อีเมลแอดเดรส ที่ต้องการส่ง จากนั้นคลิก Send email

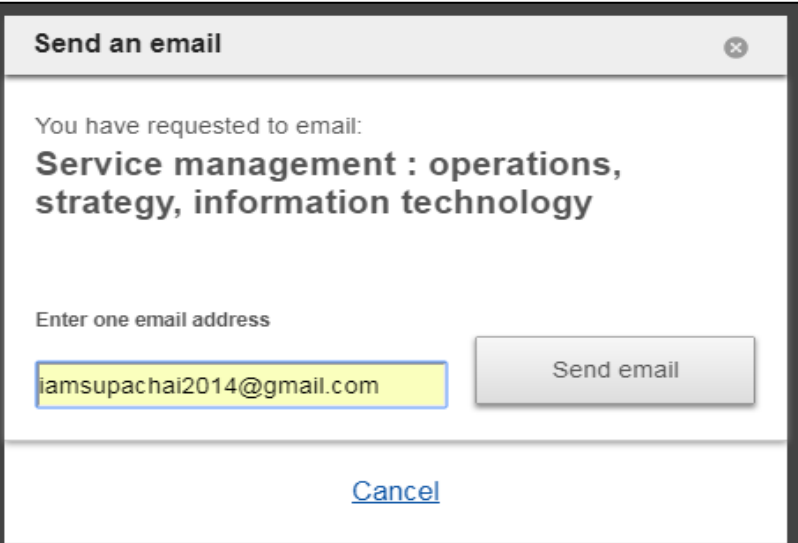

ระบบจะมีการยืนยันการส่งอีเมล ตามที่ระบุไว้

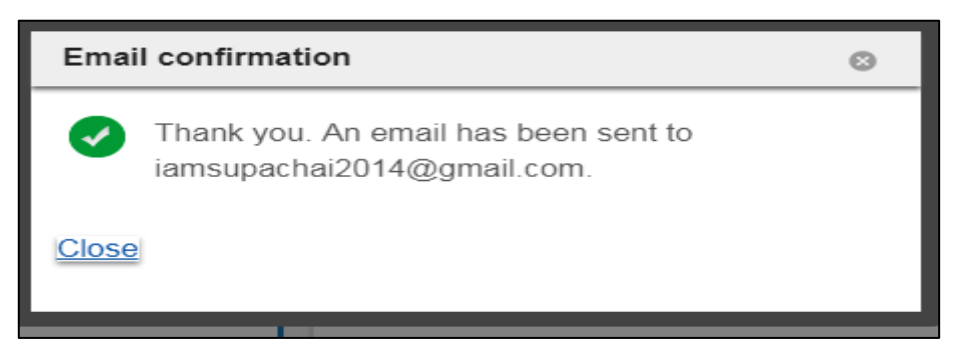

## ผู้รับจะได้รับอีเมล

Library records from [hcu.on.worldcat.org] - Huachiew Chalermprakiet University

และปรากฏข้อความ ซึ่งเป็นข้อมูลทางบรรณานุกรมของเอกสารที่ต้องการส่ง

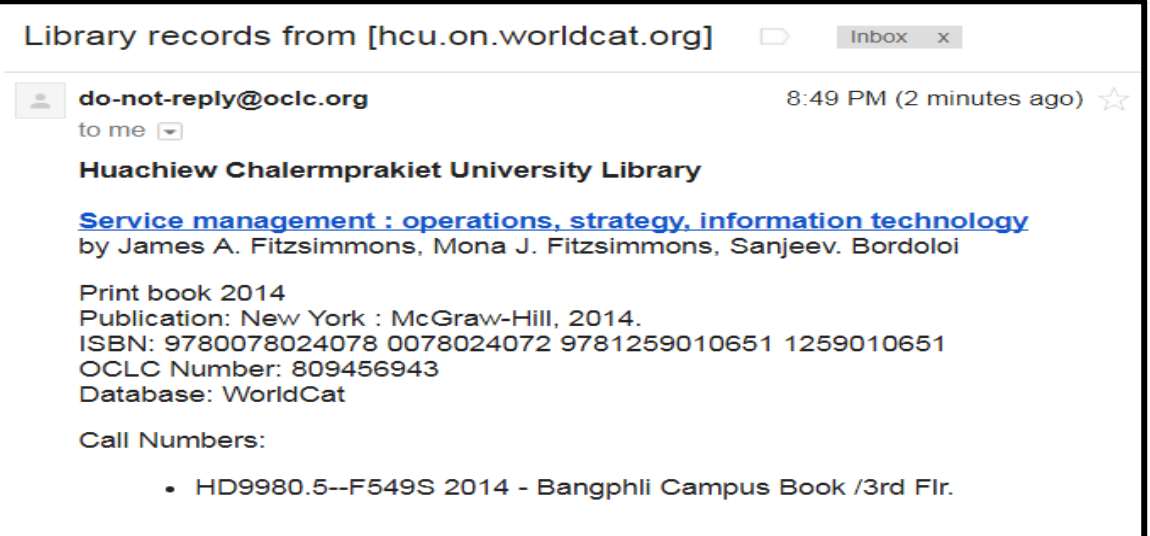

#### ☆ Save

เก็บเอกสารที่สืบค้น โดยจะเก็บไว้เป็นเอกสารส่วนตัว (My Items) ผู้ใช้ต้อง sign in เข้าระบบ

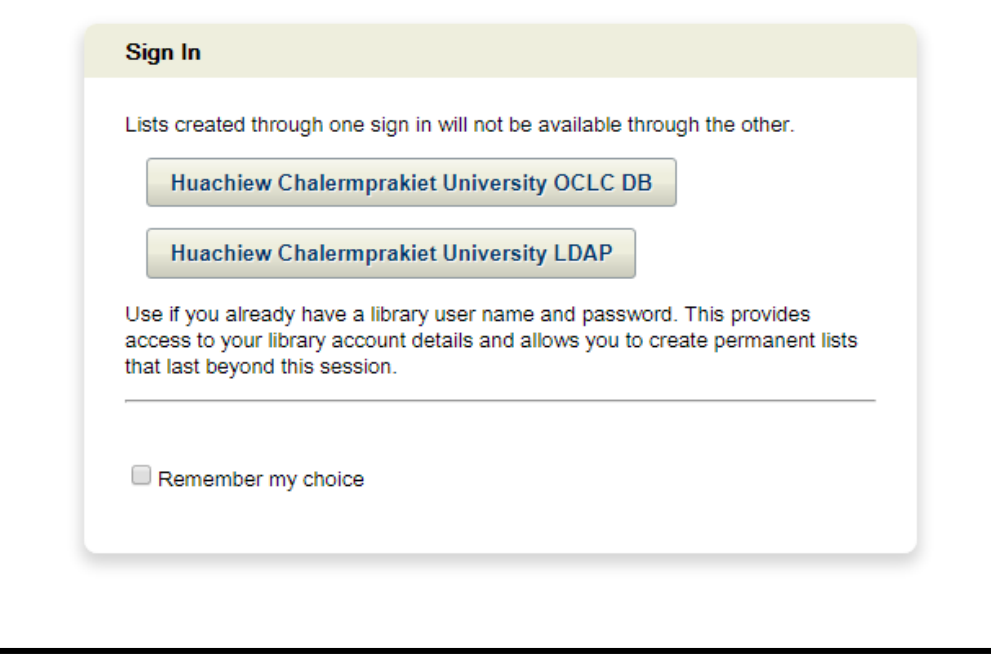

ระบบจะขึ้นจอภาพดังกล่าว ให้เลือก Huchiew Chalermprakiet University OCLC DB (เนื่องจากยัง ้อยู่ระหว่างการดำเนินการเรื่อง LDAP) เมื่อคลิกแล้วจะได้จอภาพ

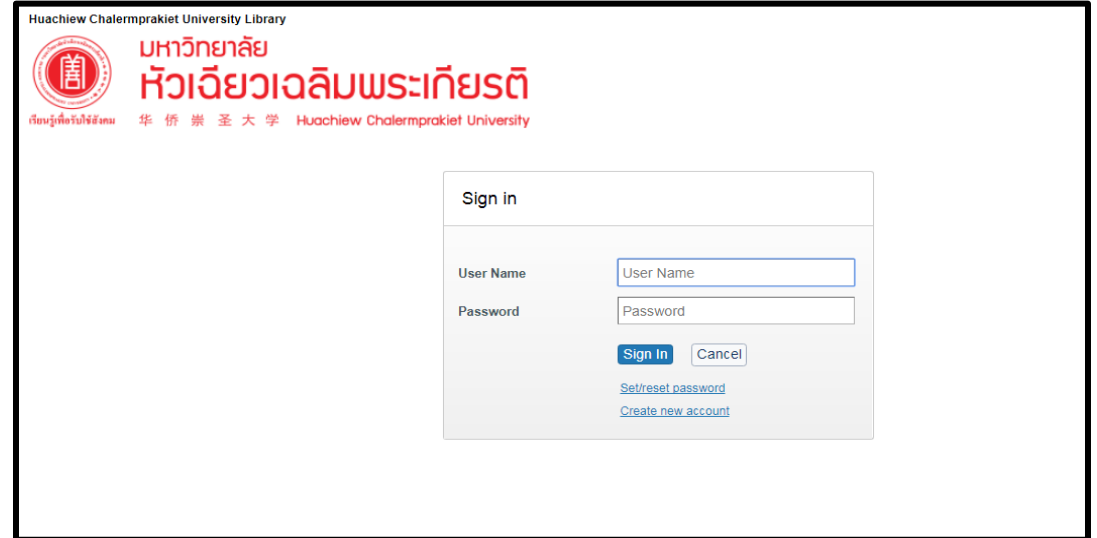

ใส่ user name และ password ในกรณีที่เป็นนักศึกษา ใช้ user name ตัวเดียวกับการเข้าใช้ wifi ของ

มหาวิทยาลัย ส่วนบุคลากร ใช้ user name ที่ได้รับจาก แผนกบริการคอมพิวเตอร์

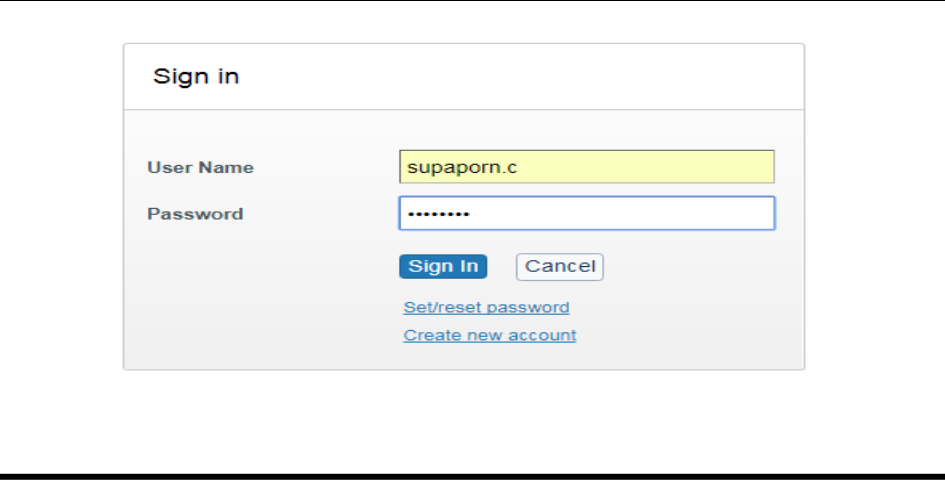

เมื่อใส่ user name และ password เรียบร้อยแล้ว ระบบจะกลับมาที่หน้าเดิมของการสืบค้น จะเห็น ไอคอน ค าว่า **Saved Searches** และ **My Items**

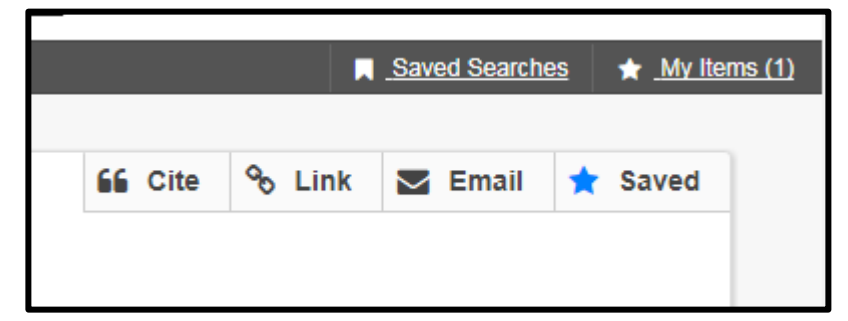

การใช้ Saves Searches โดยการเลือกรายการเอกสารที่ต้องการเก็บผลการสืบค้นนั้นไว้ แล้วคลิกที่ Save

เอกสารรายการใดที่คลิก Saved แล้วจะเกิดเป็นสีฟ้า ที่รูปดาว หน้าคำว่า Saved <mark>เพื่อเข</mark>น เพื่อเป็น

การทำเครื่องหมายให้ระบบทราบว่าจะเก็บผลการสืบค้น จากนั้นคลิกที่ My Items รายการที่ทำเครื่องหมายว่า ี ต้องการ Saved จะถูกนำมาเก็บไว้ที่ My Items ดังภาพ

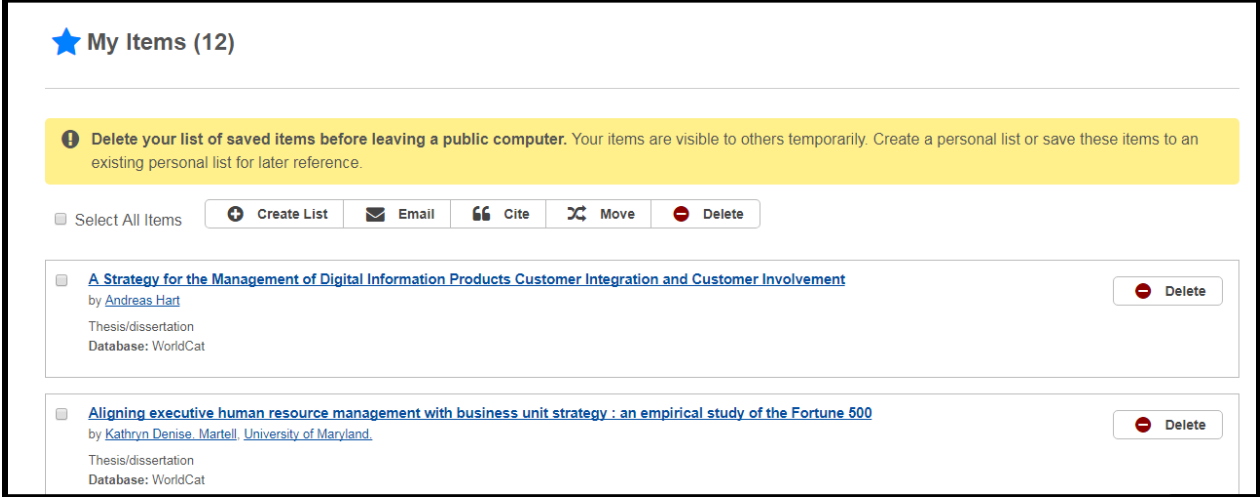

สามารถคลิก Create list เพื่อสร้างแฟ้มข้อมูลเก็บข้อมูลเฉพาะเรื่องที่สืบค้นได้อีกด้วย โดยเมื่อคลิก Create List ระบบจะให้ใส่ข้อมูลเพื่ออธิบายเอกสารที่จัดเก็บไว้ใน Personal List เช่น ชื่อของข้อมูลที่จัดเก็บ ควรตั้งเป็นชื่อที่ เข้าใจง่าย และตรงกับหัวข้อที่สืบค้น และคำอธิบายเกี่ยวกับเอกสารที่จัดเก็บ ผู้ใช้สามารถคลิกเลือกรายการที่ ต้องการเก็บไว้ใน Personal list ได้อีก จากนั้น คลิกที่ปุ่ม Save ดังตัวอย่าง

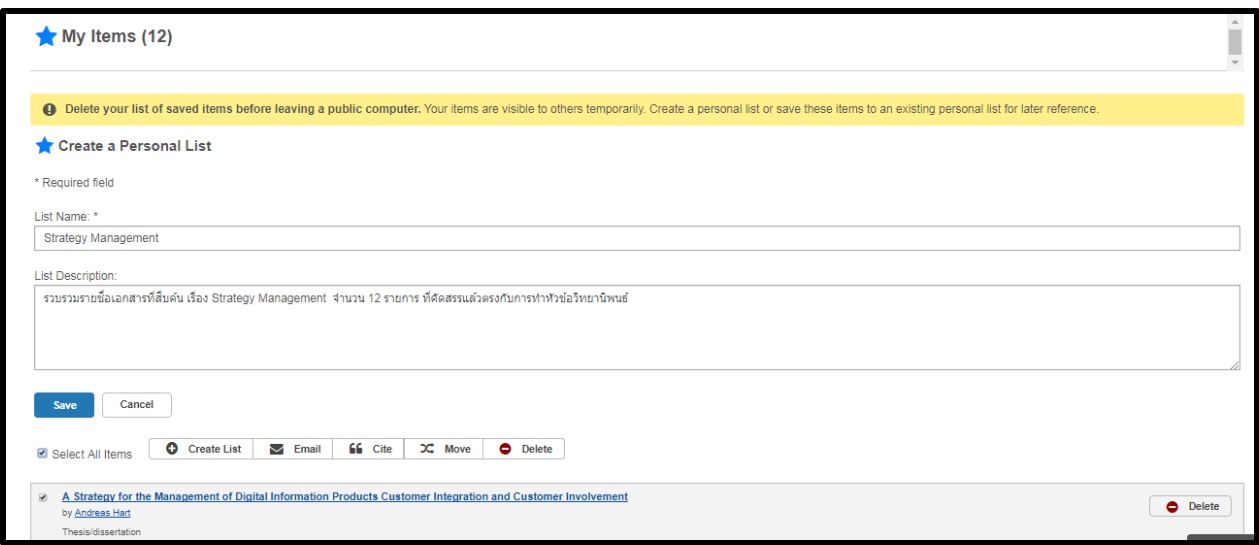

นอกจากการสร้าง**บัญชีรายชื่อเอกสารส่วนตัว (Personal List)** แล้ว ยังสามารถส่งรายการสืบค้นที่บันทึกนี้ ไป ทางอีเมล หรือทำรายการอ้างอิง หรือ โอนไปยัง บัญชีส่วนตัวอื่นๆ อีก หรือจะลบทิ้งรายการสืบค้นเหล่านี้ ได้โดย เลือก Delete

เมื่อสร้าง create list เสร็จแล้ว ถ้าต้องการเรียกดู ให้คลิกที่ ชื่อ account ที่เข้าใช้ระบบ (ในที่นี้ คือ Supaporn) จะได้ทางเลือก

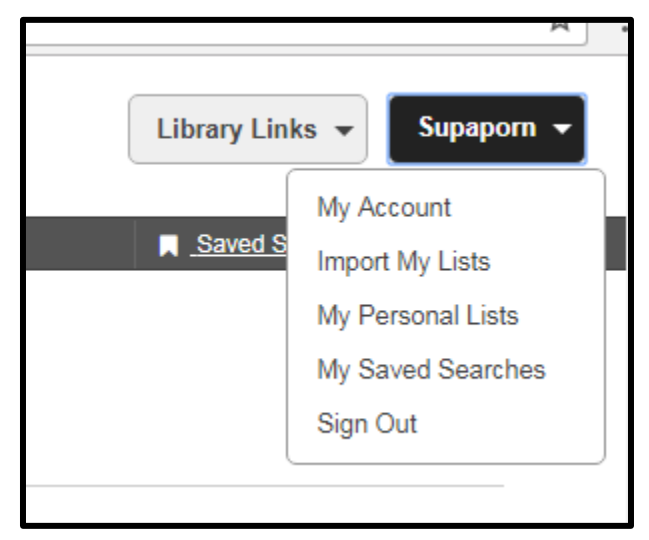

คลิก **My Personal Lists** จะปรากฏบัญชีรายชื่อเอกสารส่วนตัว ที่สร้างไว้

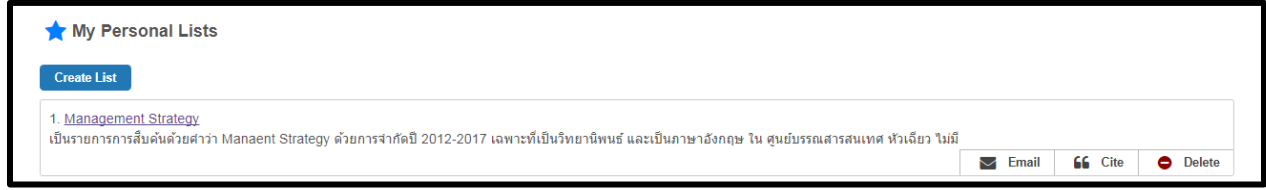

และสามารถส่งบัญชีรายชื่อส่วนตัวนี้ ไปทางอีเมล หรือทำรายการอ้างอิง หรือลบทิ้ง

**Import My Lists** ระบบ WorldCat Discovery อำนวยความสะดวกให้กับผู้ใช้ interface เดิม คือ WorldCat Local ซึ่งเก็บ List ของรายการไว้ใน WorldCat.org และเมื่อเปลี่ยน Interface ผู้ใช้ที่เคยสร้าง List บน WorldCat.org อยู่เป็นจำนวนมาก สามารถนำ List มาใช้บน WorldCat Discovery ด้วย โดยการใช้ **Import My Lists** ดังนั้น ผู้ที่ต้องการนำ Lists เข้าจึงจำเป็นต้องมี user ใน WorldCat.org ก่อน โดยการเข้าที่ http://www.worldcat.org

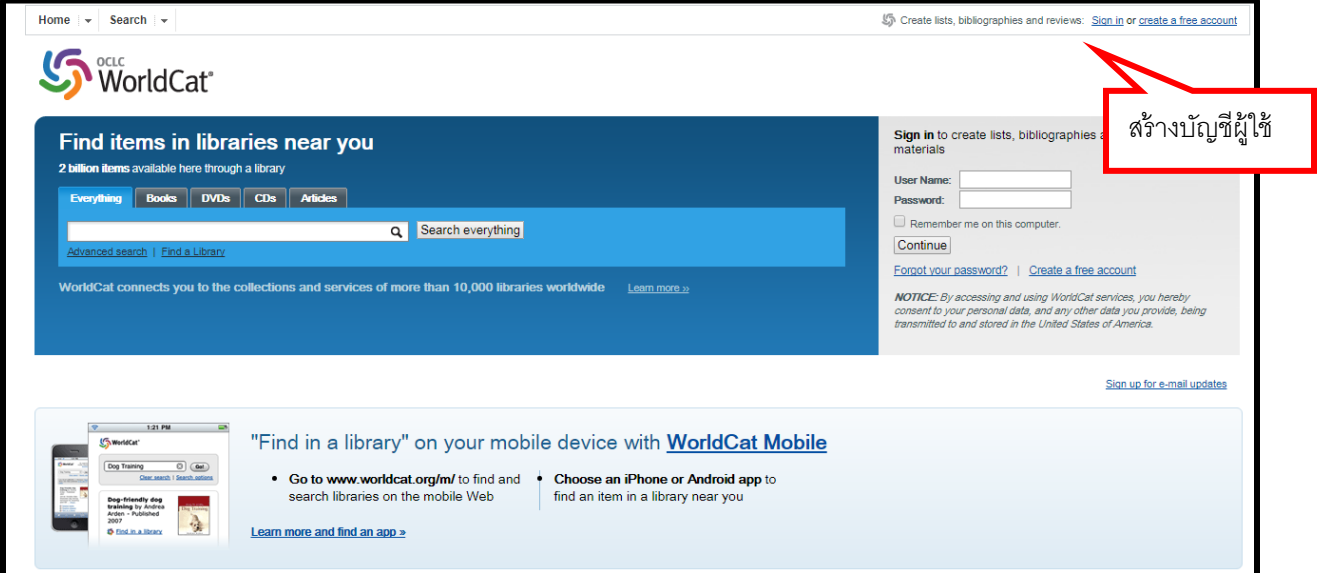

Login เพื่อเข้าใช้ WorldCat.org ถ้าต้องการดึงบัญชีรายชื่อที่มีอยู่บน WorldCat.org อยู่แล้ว โดยการคลิก Export to CSV ในที่นี้ ขอนำเสนอขั้นตอนตั้งแต่การสืบค้นใน WorldCat.org และสร้างบัญชีรายชื่อ จนถึงการ ้ ส่งออกเป็น CSV และนำเข้าใน WorldCat Discovery โดยเริ่มจากการค้นหาข้อมูลที่ต้องการ เช่น Nursing Management

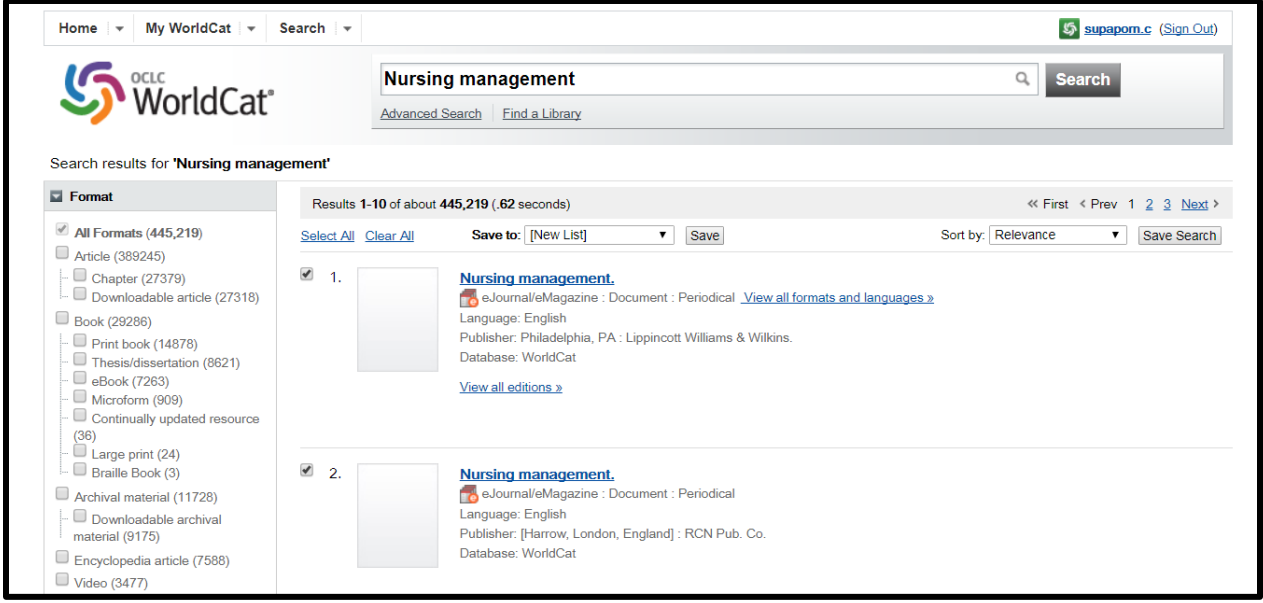

เมื่อแสดงผลการสืบค้น ให้เลือกรายการที่ต้องการ เพื่อนำเก็บไว้ในเมนู เพิ่มบัญชีรายชื่อ ในส่วนนี้สามารถกำหนด ว่า ต้องการให้ผู้ใช้อื่นเห็นบัญชีรายชื่อ (MyList) ด้วย หรือใช้เป็นการส่วนตัว

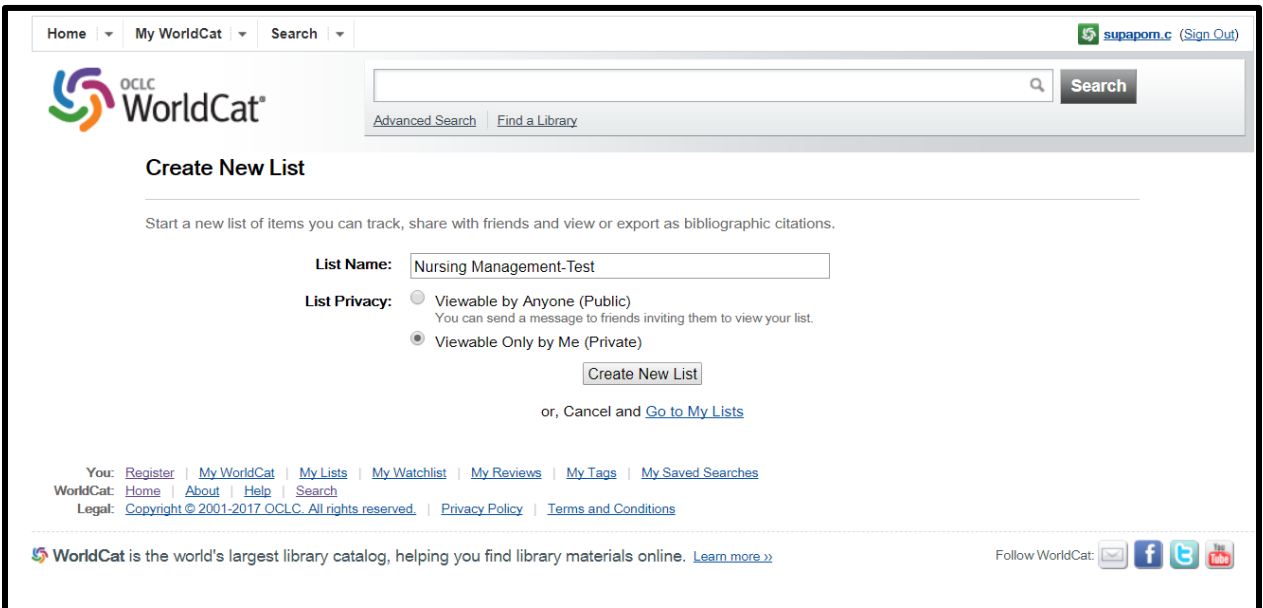

เมื่อเพิ่มบัญชีรายชื่อ Nursing Management เข้าไปแล้ว ก็จะปรากฏรายชื่อรายการที่เก็บไว้ทั้งหมด และสามารถ ส่งออกเป็น ไฟล์ CSV เพื่อไปเก็บใน Mylist ของ WCD ได้โดยการคลิกที่ Export to CSV จากนั้น save ไว้ใน เครื่องคอมพิวเตอร์ส่วนตัว

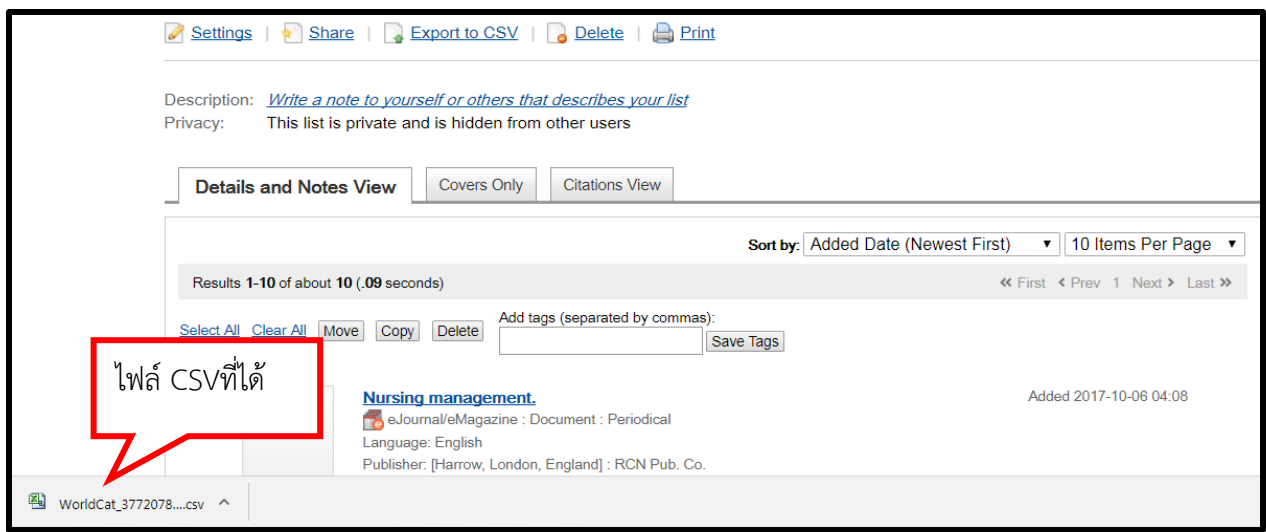

เมื่อต้องการนำข้อมูลที่ส่งออกจาก WorldCat.org มาที่ WorldCat Discovery (WCD) ให้มาที่เมนู Import My lists ใน WCD และคลิกเลือก Import My Lists

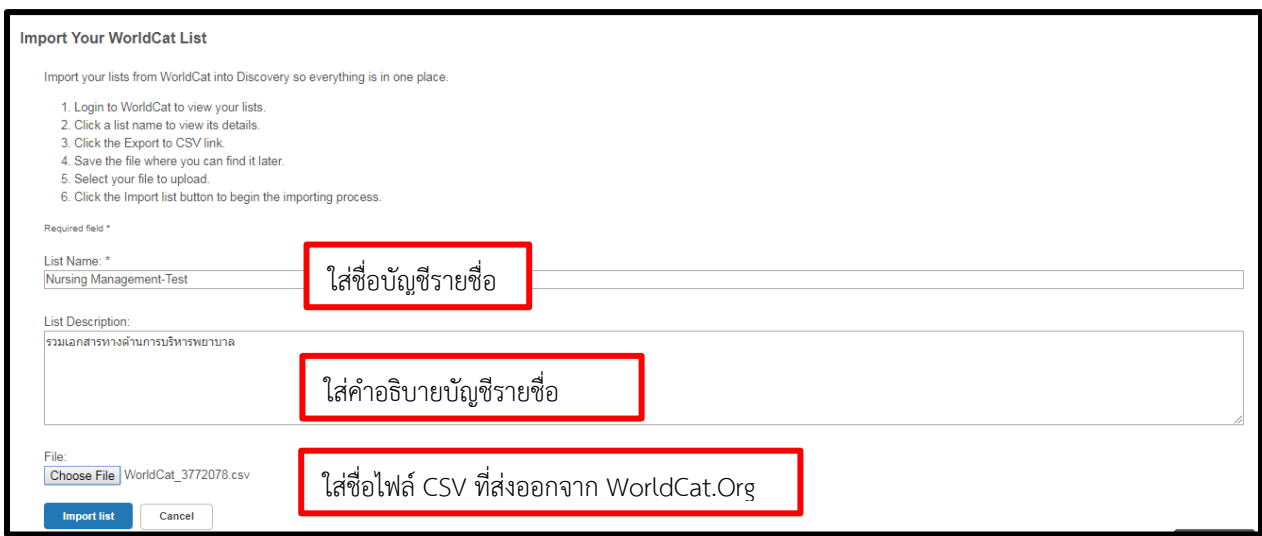

ใส่ชื่อบัญชีรายชื่อ ใส่คำอธิบายบัญชีรายชื่อ คลิกเลือกไฟล์ csv ที่ save จาก Wordcat.org แล้วคลิก import list เมื่อต้องการดูบัญชีรายชื่อทั้งหมด คลิกเลือก My Personal Lists จะแสดงรายการบัญชีที่สร้างรวมทั้งที่ Import เข้าไป

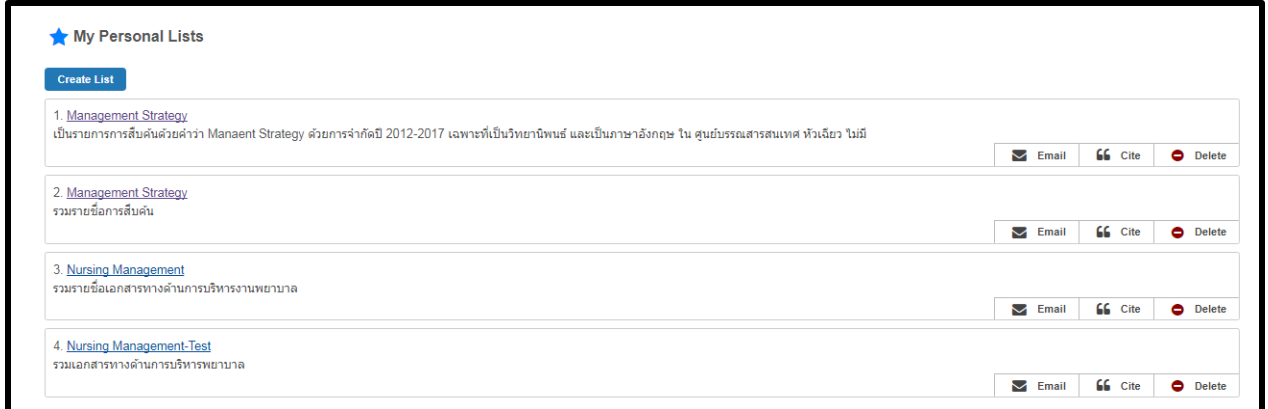

# **สอบถามข้อมูลเพิ่มเติม**

ศูนย์บรรณสารสนเทศ มหาวิทยาลัยหัวเฉียวเฉลิมพระเกียรติ

02-312-6300 ต่อ 1334

E-mail: [linpailin@hotmail.com](mailto:linpailin@hotmail.com)

**+++++++++++++++++++++++++++++++++++++**